# Manuel d'utilisation

# SmartFlowCams-SCC1

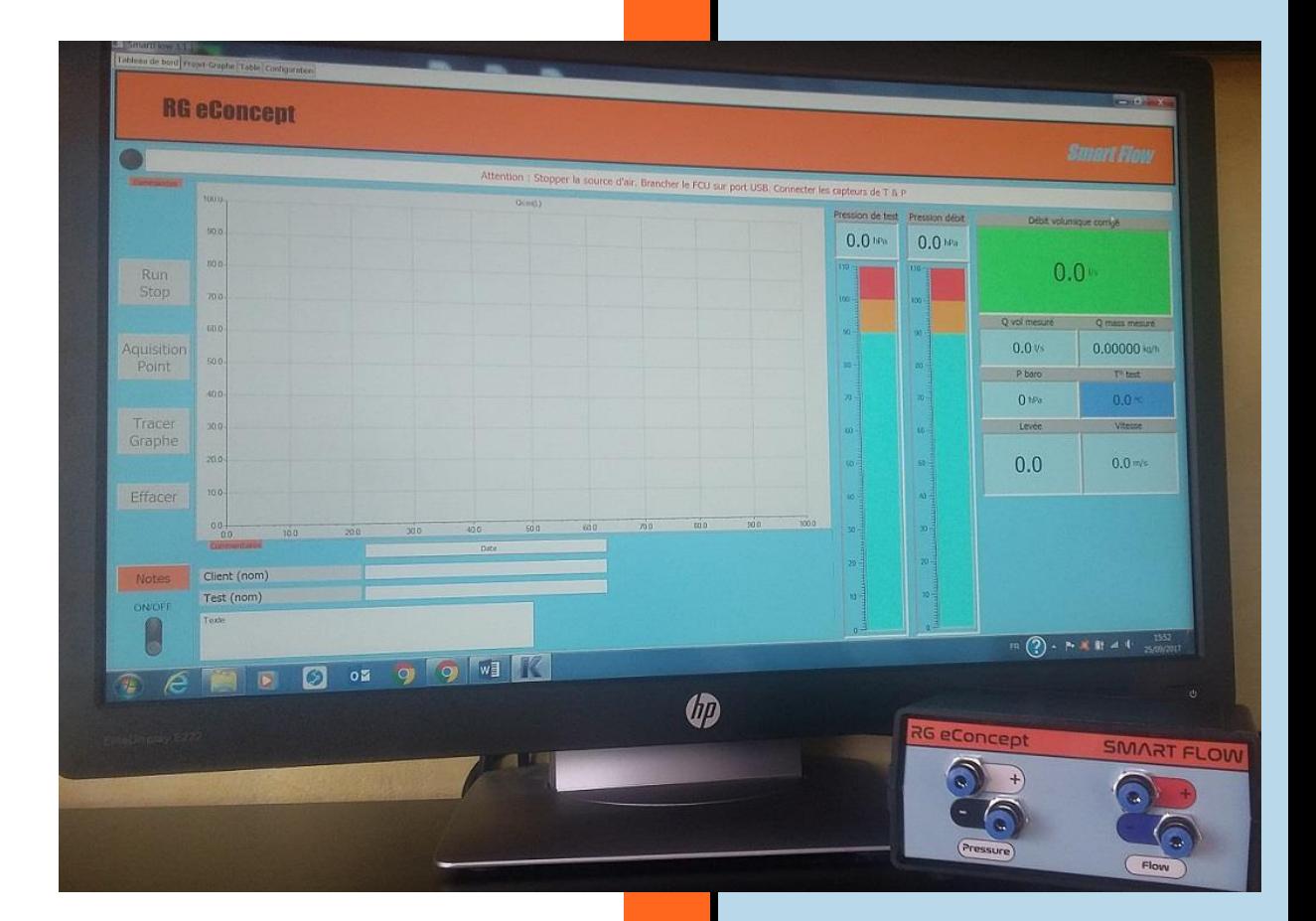

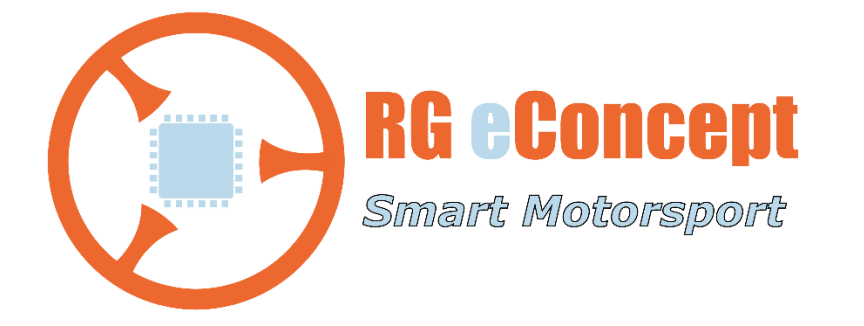

## rgeconcept.fr

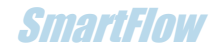

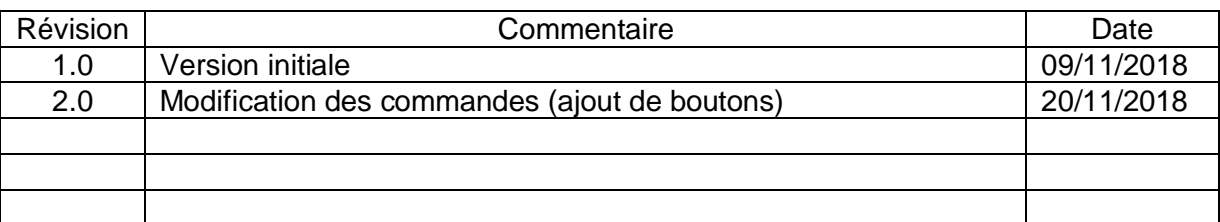

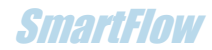

# 1. Introduction : perméabilité de la culasse

But de la version SmartFlowCams

Cette version du logiciel permet de visualiser et quantifier le débit du système « culassearbre à came ».

En lisant un fichier dédié au format .csv (format modèle indiqué [ici\)](#page-9-0) contenant les données de levée de la came en fonction de son angle de rotation il est recréé **la levée réelle de la soupape dans le cycle moteur**. Le profil de cette levée est affiché pour l'arbre à came d'admission et d'échappement.

Puis en lisant **le débit d'une soupape et son conduit** fonction de la levée de soupape obtenu par un essai sur SmartFlow il est recréé le **débit de la soupape dans la culasse avec son arbre à came dans le cycle moteur**. C'est la **perméabilité** de la culasse. C'est donc la surface d'étalement de la courbe définissant l'évolution du débit à la soupape en fonction de l'angle de rotation du vilebrequin. Plus la surface est grande meilleure est la perméabilité.

Cette valeur de perméabilité nous montre le gain possible de débit du système entre deux configurations.

L'exemple ci-dessous montre la construction de la perméabilité pour un débit identique et deux arbres à came différents.

Dans ce cas réel de débit de soupape et d'arbre à came de la culasse concernée, la différence de valeur de l'intégrale des arbres à cames est de 21% (2032 mm x ° pour 1676 mm x °) mais l'accroissement de débit obtenu avec la même soupape et même conduit est de 17% (22012 CFM x ° pour 18865 CFM x °).

Evidemment l'analyse pourrait porter sur la comparaison des perméabilités obtenues avec le débit initial et le débit de la soupape après travail de préparation (type de soupape, angles des sièges, guides…). Ceci quel que soit l'arbre à came.

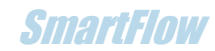

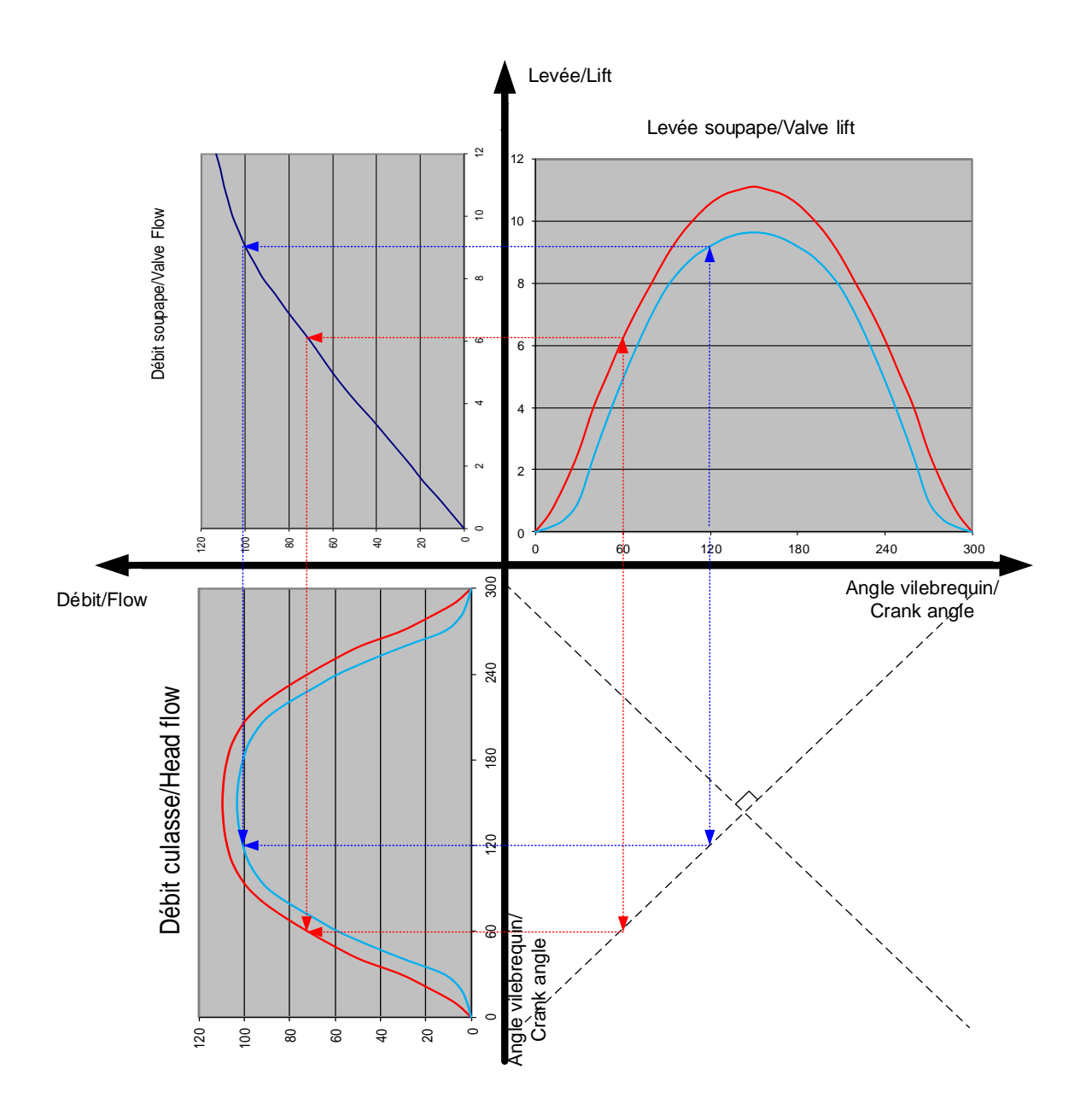

**Figure 1 Construction de la courbe de perméabilité partant du débit de la soupape et de la levée de la soupape**

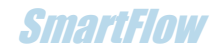

# 2. Présentation du logiciel

L'installation créera automatiquement un répertoire **C:\DataSmartFlow\DataSmartCams** où doivent se trouver les fichiers d'arbre à came « .csv ». Les fichiers résultats sauvés sous l'extension « .cmk » se trouvent aussi dans ce répertoire.

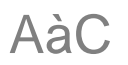

L'onglet « AàC » est le gestionnaire de fichiers et d'affichage des cames et de perméabilités.

#### **Cadre « Commandes » :**

Un bloc de 3 boutons à gauche comprend les commandes de lecture du fichier arbre à came ainsi que l'appel au calcul du graphe des débits de la culasse. Il est possible d'ouvrir un fichier d'arbre à came puis un autre afin de comparer plusieurs perméabilités.

Le nom du fichier est répété dans le cadre en haut à droite de l'écran. Le bloc de boutons à droite permet de sauver, relire et imprimer les graphes et résultats obtenus.

#### **Affichage :**

L'affichage des paramètres des cames se trouve dans les grilles à gauche de l'écran. Ces paramètres sont lus dans le fichier dédié.

Il est possible de changer l'avance de l'angle au sommet de came dans un champ sous les grilles et de visualiser le résultat dans le graphe.

Le calcul de la **levée au PMH** sera affiché dans la case correspondante dans la grille. C'est un paramètre important pour les motoristes.

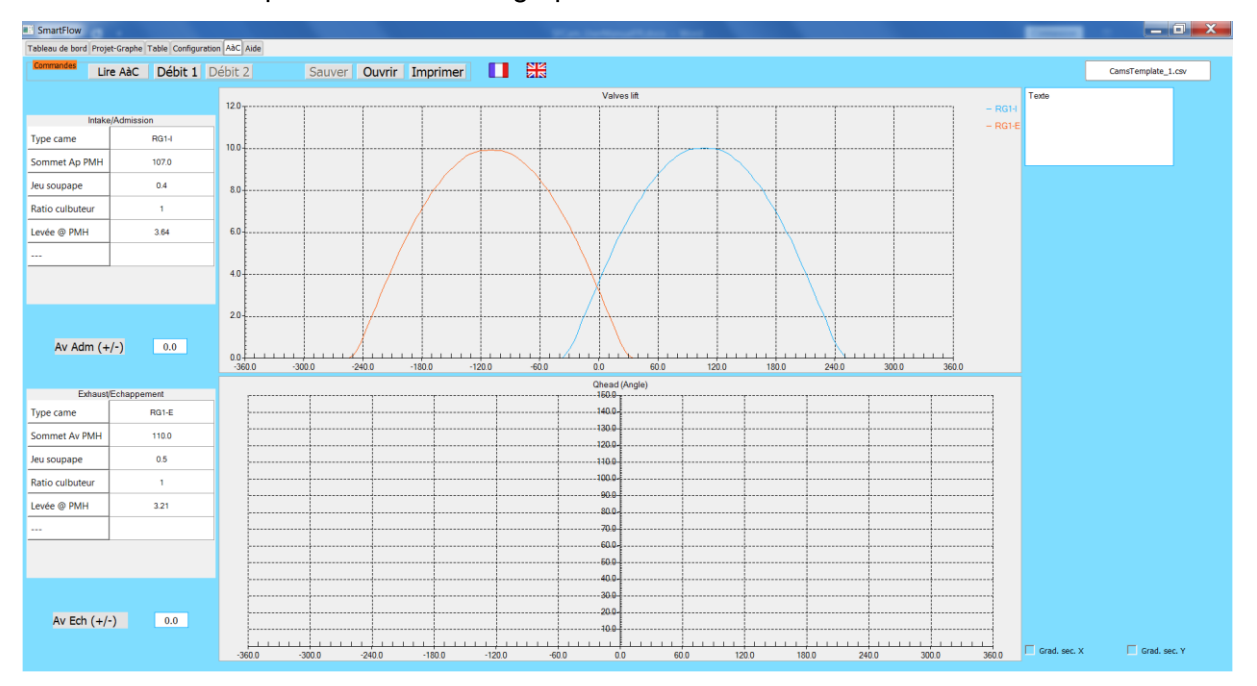

L'affichage des courbes de levée de la soupape se fait sur le graphe du haut. Celui de la perméabilité sur le graphe du bas.

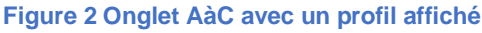

#### **RG eConcept**

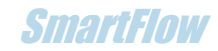

On trouve également les coches permettant d'obtenir un quadrillage fin des graphes en abscisses et ordonnées.

Un champ texte libre permet de rajouter des commentaires.

# 3.Mode d'emploi du logiciel

### **Modes**

Il est possible de charger des profils de came différents pour comparer le résultat de perméabilité obtenue avec un débit de soupape identique, il est possible de charger des débits de soupapes différents pour comparer le résultat avec une came identique. Et bien sûr de mixer les 2 possibilités.

Il est possible de procéder dans l'ordre que l'on veut mais voici les opérations suivies dans l'ordre des onglets des écrans obtenus :

### Onglet « Projet-Graphe »

- Ouvrir le projet graphe réalisé. Une session pouvant contenir jusqu'à 32 courbes
- Sélectionner les courbes pour les visualiser (informatif)

#### Onglet « Table »

• Ouvrir la table de votre choix (de la 2eme courbe dans l'exemple ci-dessous). Obligatoire pour le calcul de la perméabilité.

### Onglet « AàC »

- Lire le fichier des données de came. Clic sur bouton « Lire AàC »
- Pour obtenir le graphe du système, clic sur bouton « Débit 1 »
- Le nom de la courbe est composé du type de came, de la somme de l'intégrale (la **surface de la courbe**) en unité de débit x degrés vilebrequin (ex : CFM x °) et de la **valeur moyenne** du débit du système « culasse-arbre à came ».

Exemple de nom : <Type> S : xxxxx M : xx.x

• Il est également tracé le débit idéal (jamais atteint) qui serait issu d'une came ouvrant et fermant instantanément à la valeur maximale du débit. Le **coefficient de débit** est indiqué dans le nom de la courbe obtenue. C'est le rapport entre le débit maximal et le débit moyen.

Exemple de nom : <Type> Cdm : xx.x%

Pour comparer un autre débit, retourner dans l'onglet « Table » sélectionner un essai et dans l'onglet « AàC » clic sur « Débit 2 ». Ou bien sélectionner un autre arbre à came par le bouton « lire AàC ».

#### Précaution

Il est nécessaire que la levée réelle de la soupape soit inférieure à la levée maximale utilisée pendant le relevé de débit. Autrement dit le relevé du débit doit être fait avec une levée dépassant la levée maximale de la soupape.

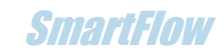

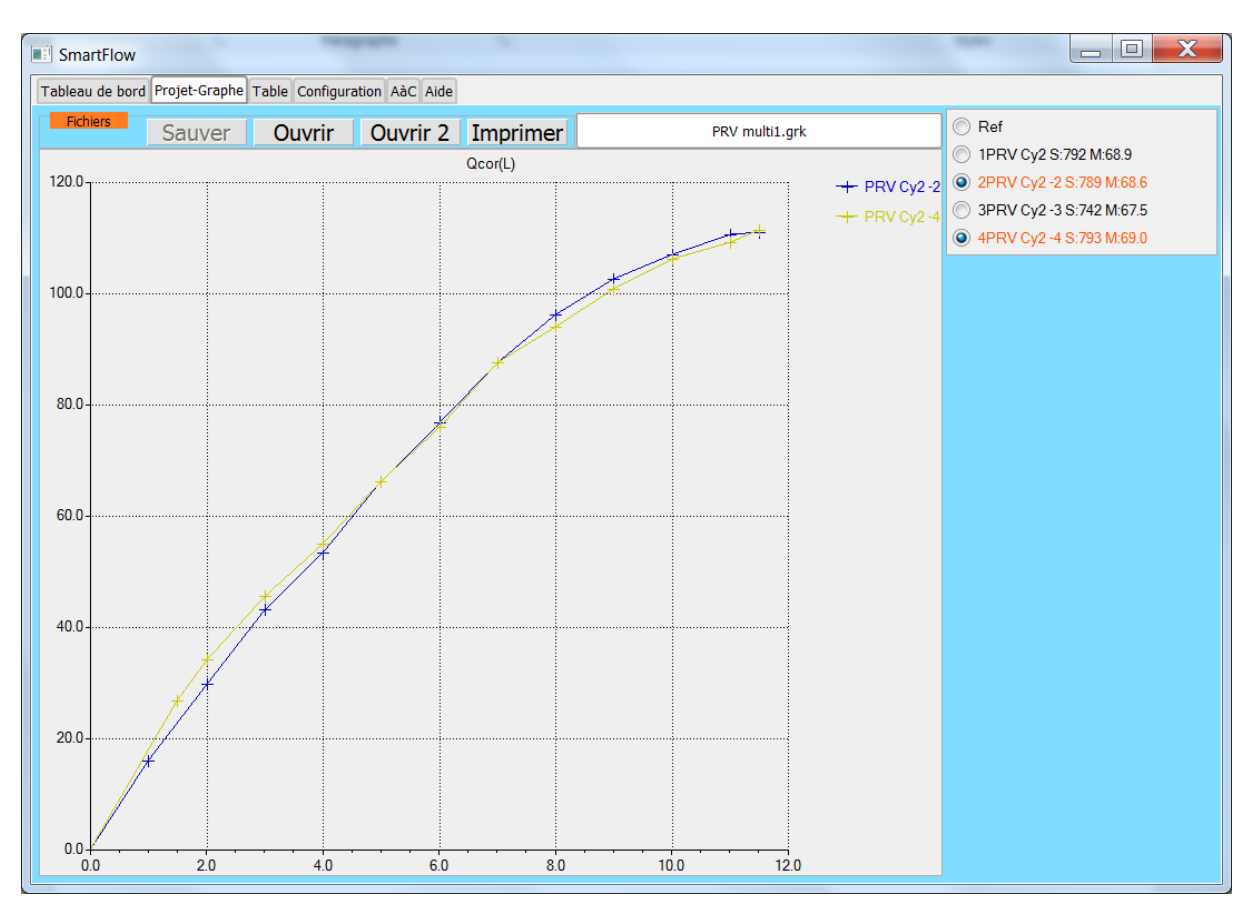

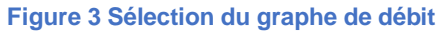

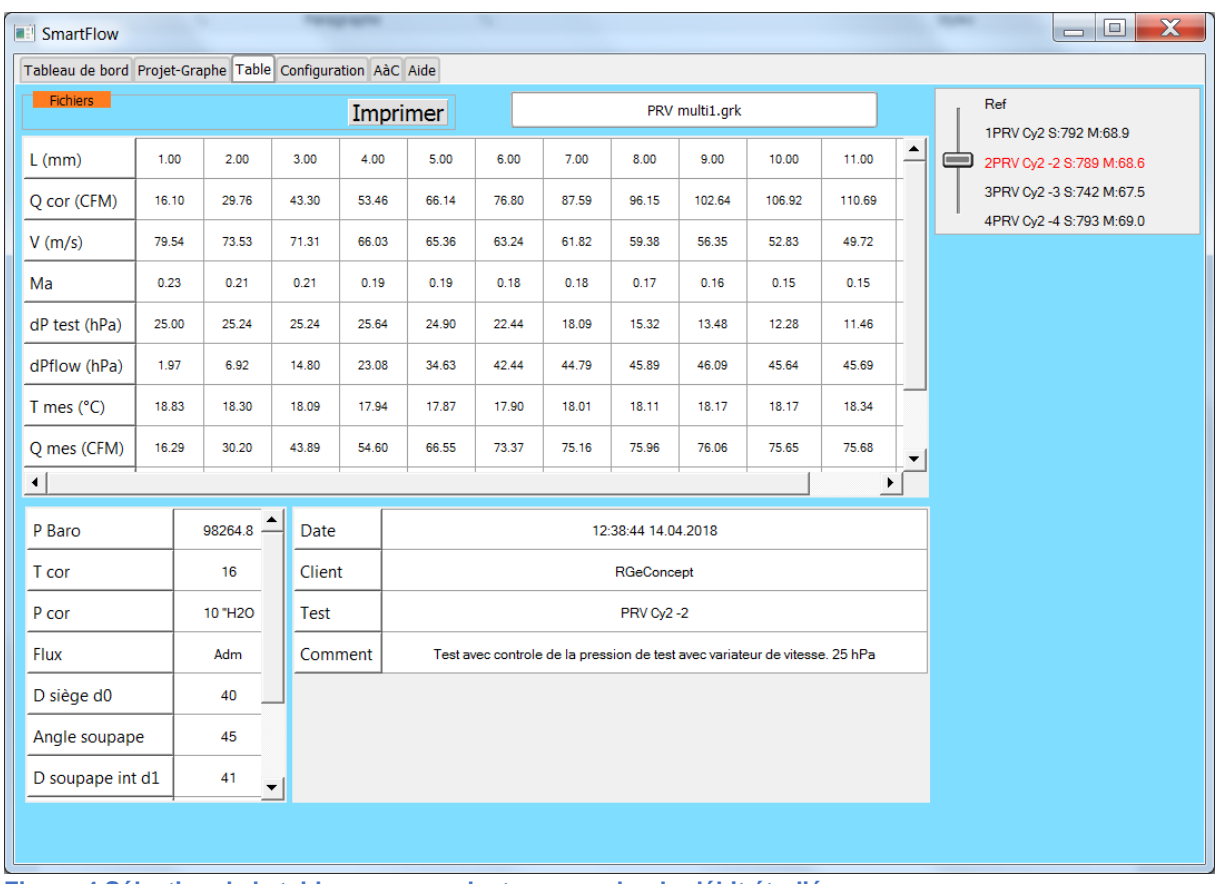

**Figure 4 Sélection de la table correspondante au graphe du débit étudié**

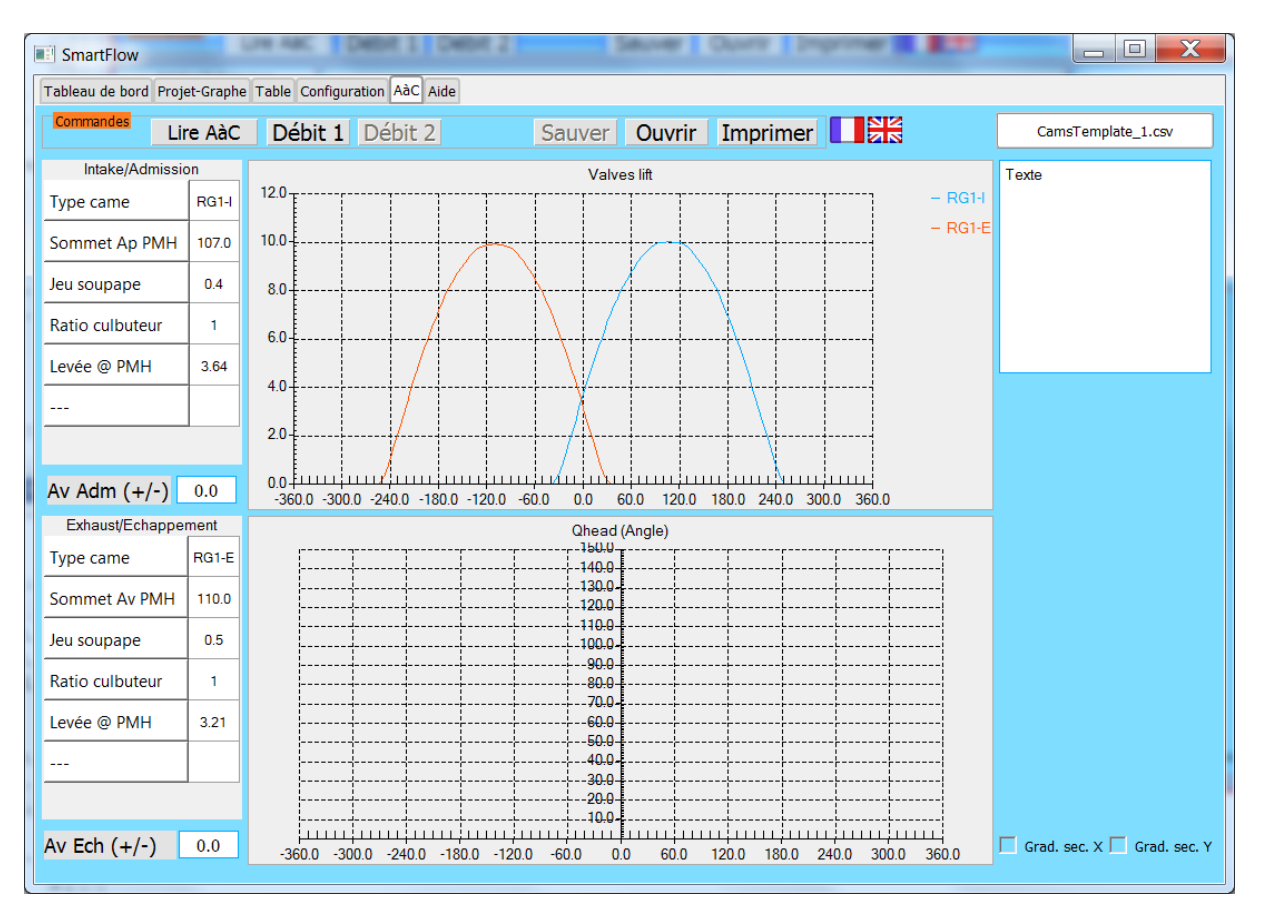

![](_page_7_Figure_2.jpeg)

![](_page_7_Figure_3.jpeg)

**Figure 6 Courbe de perméabilité (système "Culasse-AàC")**

![](_page_8_Picture_1.jpeg)

![](_page_8_Figure_2.jpeg)

**Figure 7 Avec 2 débits comparés**

# <span id="page-9-0"></span>4.Format du fichier « came »

Le fichier est au format CSV issu de Excel (Séparateur : point-virgule) (\*.csv).

Le fichier doit se trouver dans le répertoire : C:\DataSmartFlow\DataSmartCams

Il est composé d'un entête pour le profil de la came d'admission suivi des données « angle » et « levée de came » (pas en angle de vilebrequin, le logiciel recalcule la vraie levée de soupape). En noir la syntaxe à respecter et en rouge les données à fournir.

- Intake : Admission : donner le nom de la came.
- Centerline : Angle de sommet de came après PMH
- Valve lash : jeu de la soupape
- Rocker ratio : ratio du culbuteur
- Lift @ TDC : levée au PMH (sera calculé)

![](_page_9_Picture_216.jpeg)

Ensuite il faut insérer l'entête pour le profil de la came d'échappement ainsi que les données qui seront terminée par EOF :

![](_page_9_Picture_217.jpeg)

Un fichier modèle est fourni à l'installation.